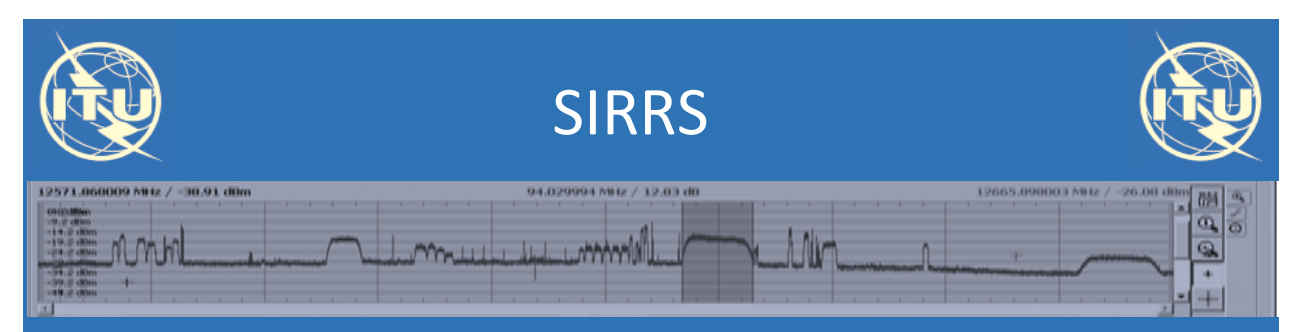

Satellite Interference Reporting and Resolution System

# Quick Guide to submit a Report and Responses

V 0.3 (09.02.18)

# Creating and Submitting a New Report of Harmful Interference

Once you are logged-in, go to " New Report" and enter the information describing the case. It consists of 4 steps as described below:

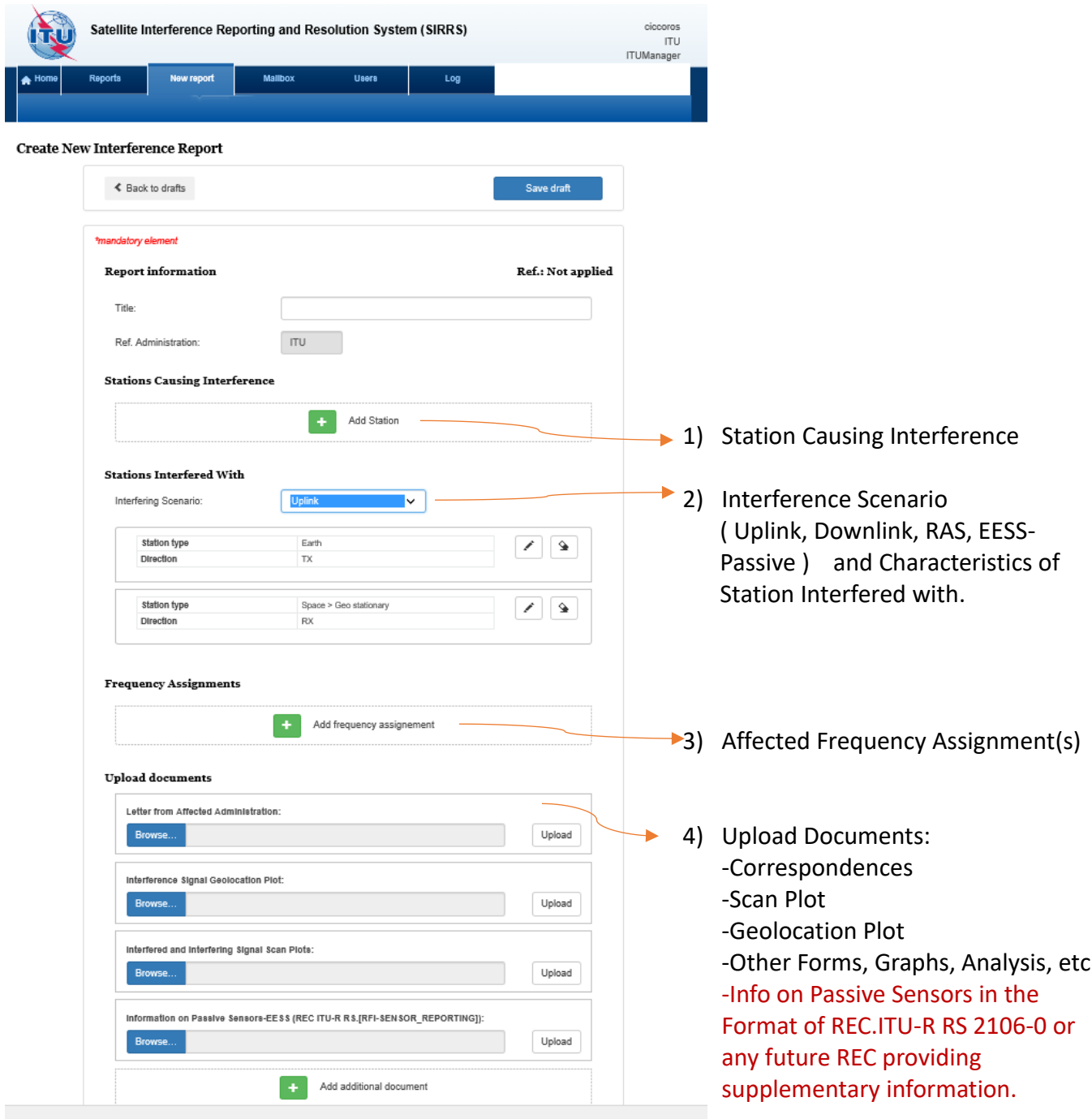

When you click on "Add Station Causing Interference" a new window will pop-up. Fill-in the appropriate parameters and press "Save" .

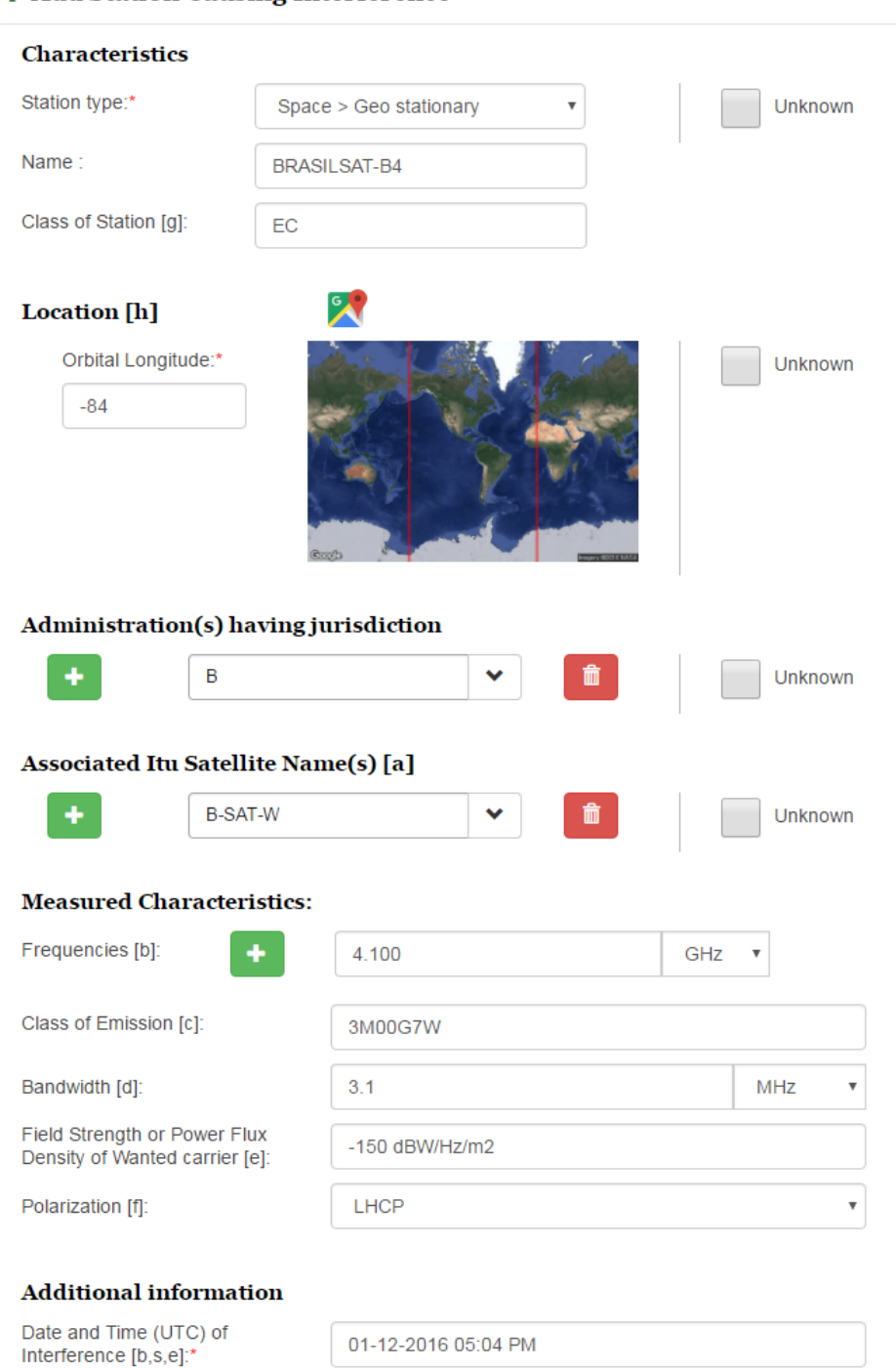

Adjacent Satellite

#### **+ Add Station Causing Interference**

Facility which made the above measurements [i,p]:

Nature of interference [u]:

 $\bar{\mathbf{v}}$ 

Select the "Interference scenario", enter the parameters associated to the " stations interfered with" and " save".

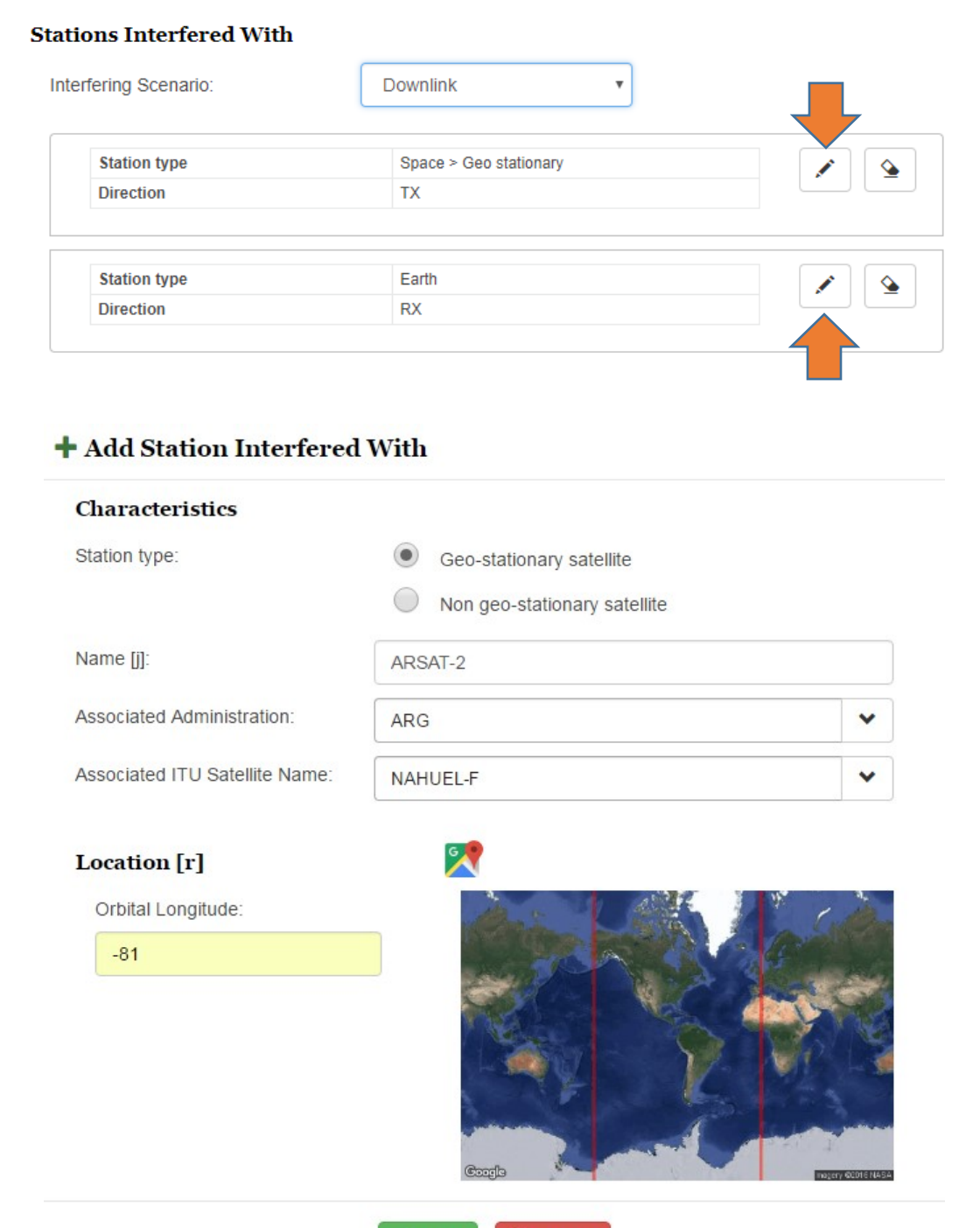

 $\boldsymbol{\times}$  Cancel

 $\blacktriangleright$  Save

### **+ Add Station Interfered With**

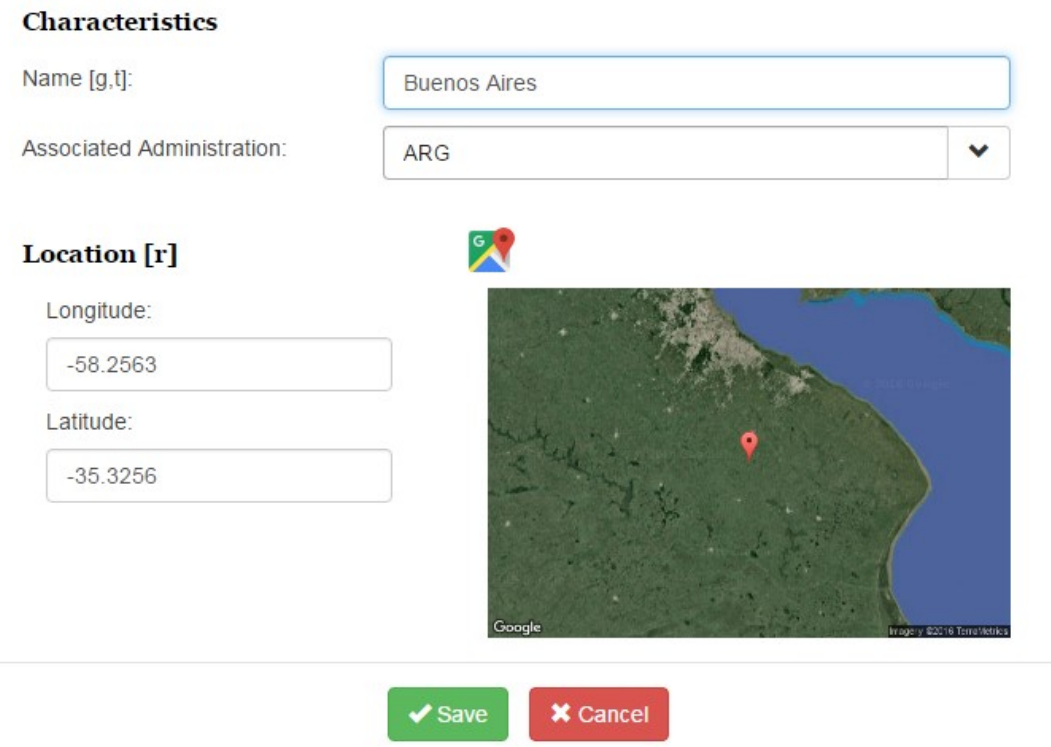

Next, enter the characteristics of the " Affected Frequency Assignment" and "Save":

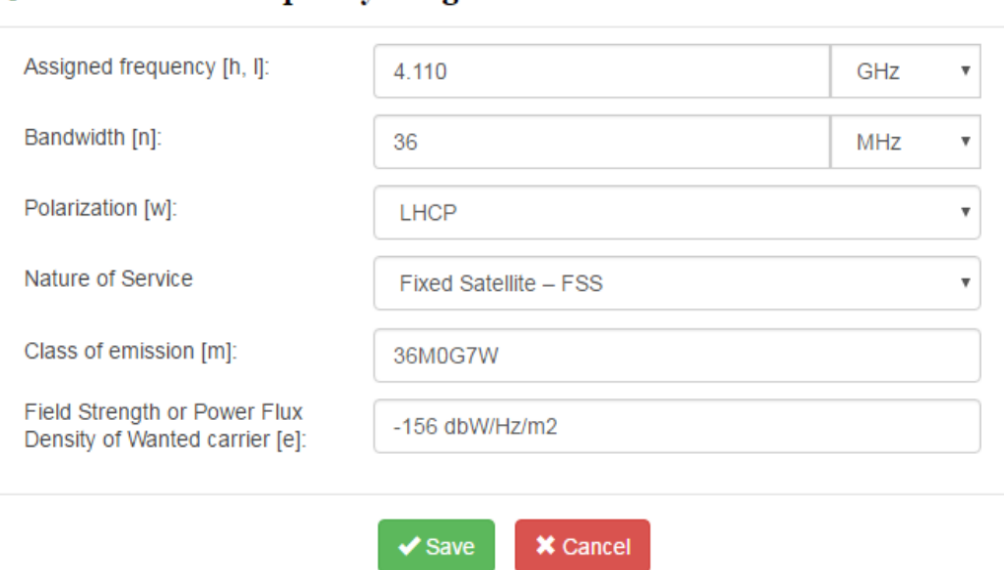

## + Add Affected Frequency Assignement

Finally, upload your letter as Affected Administration ( mandatory ) together with any other supplementary information (optional) and press "Save draft and continue " Please note that you have the possibility to enter some "Remarks" as well as " Direct Contact Details" of a person dealing with the case in order to describe better the incident and to facilitate the identification and resolution of the interference.

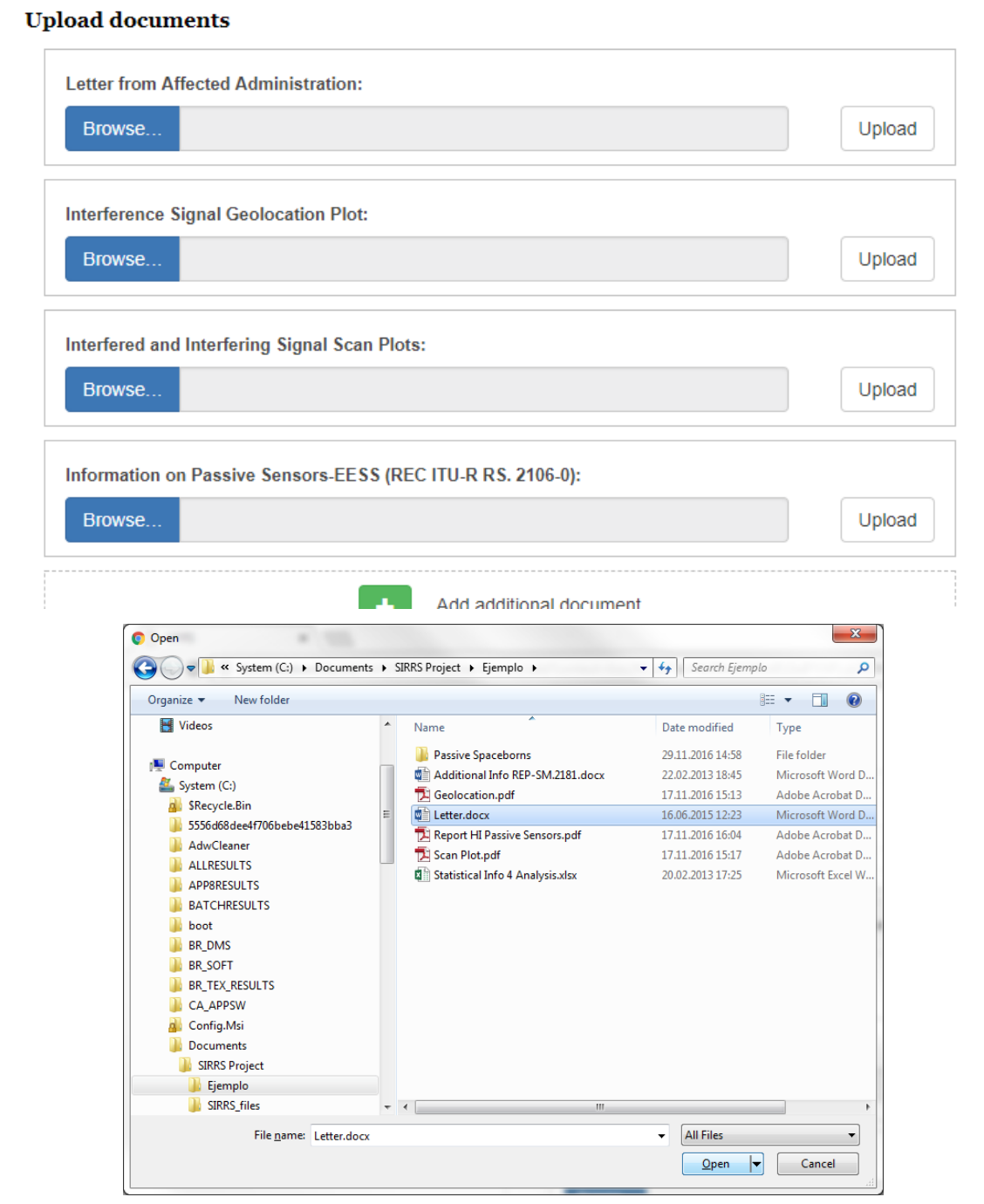

Your report has now been created and a reference Number has been assigned. You need to refer to this Case ID for future treatment.

The last step is to select the " Action" you are requesting and press " Approve and Submit"

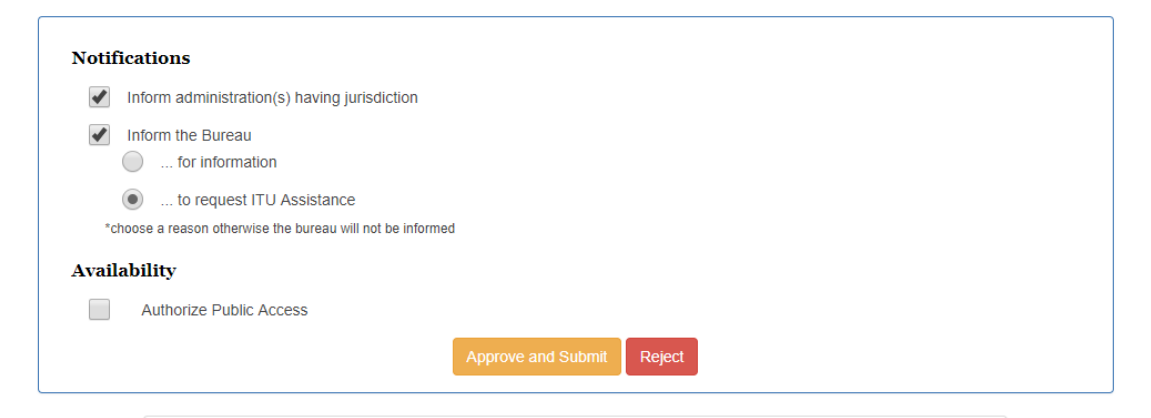

Now the Administrations and Bureau have been informed according to your request and the report has been recorded in the ITU SIRRS Registry.

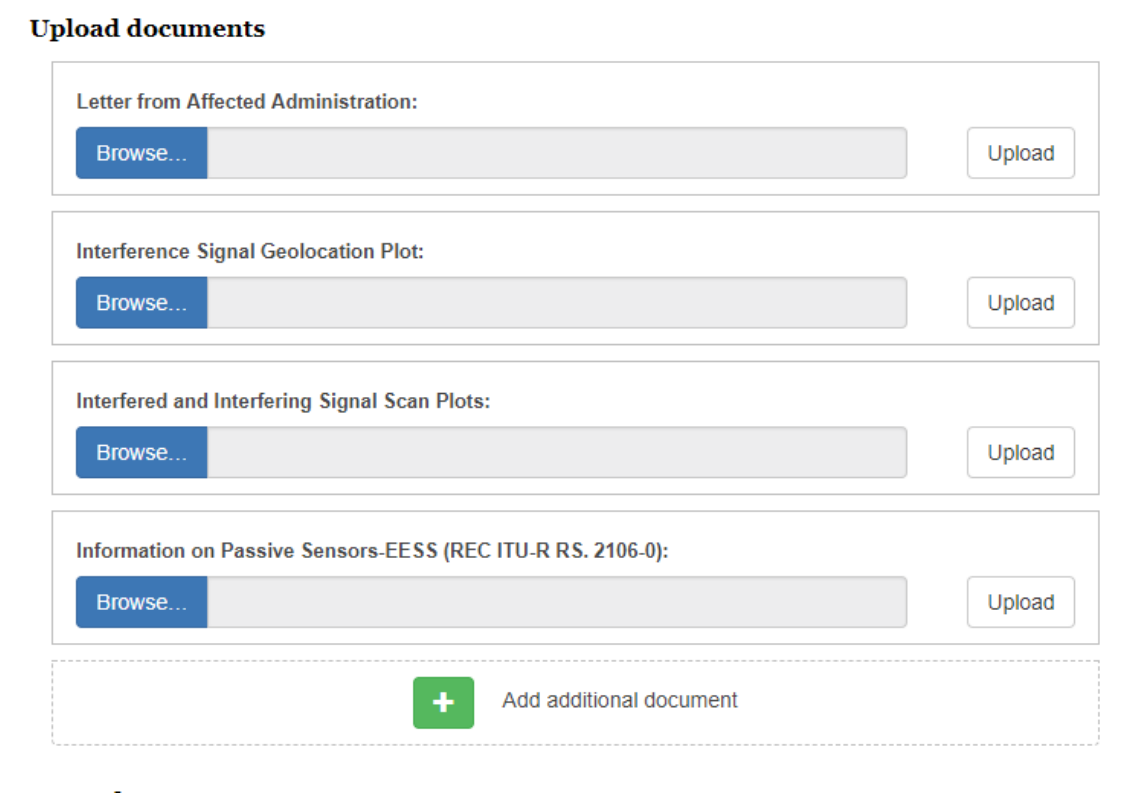

## Generating and submitting a report concerning interference to Earth Exploration Satellite Service ( passive sensors )

Go to Create " New Report"

In the Section " Stations Interfered with" , select " Passive Sensors-EESS" from the " Interfering

Scenario" drop-down menu.

Then Edit, filled-in the appropriate parameters and save this section:

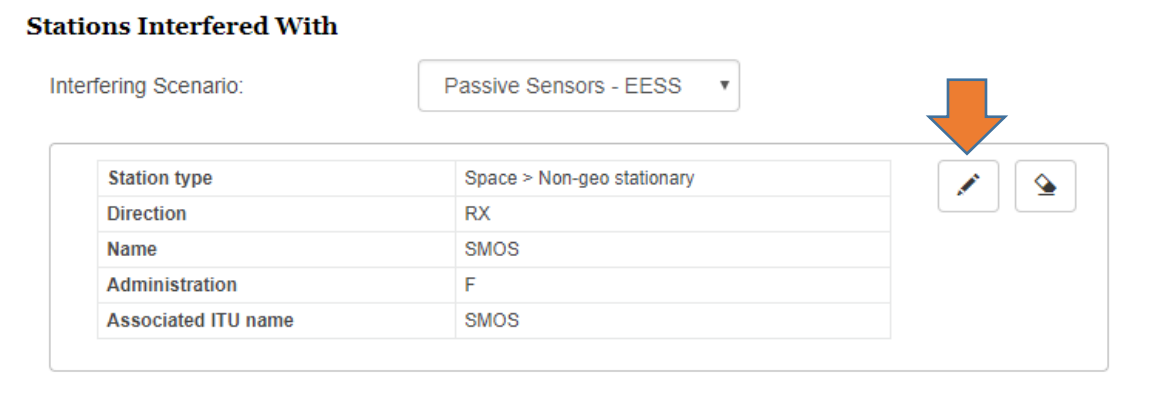

Complete the sections concerning Station Causing Interference and Affected Frequency

Assignment . An example is shown below:

## + Add Station Causing Interference

#### **Characteristics**

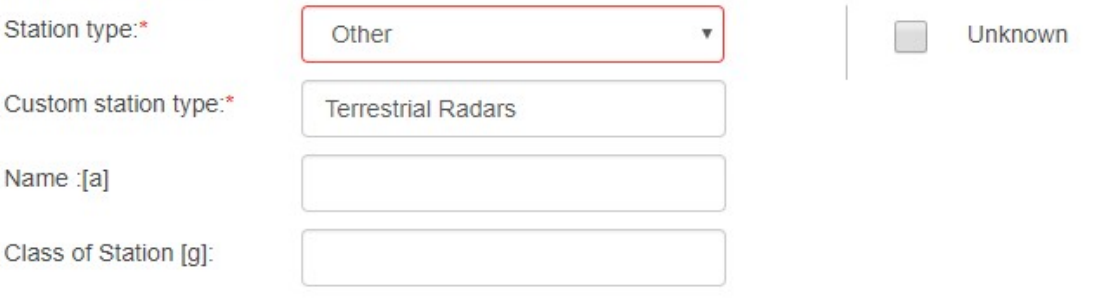

#### **Location** [h]

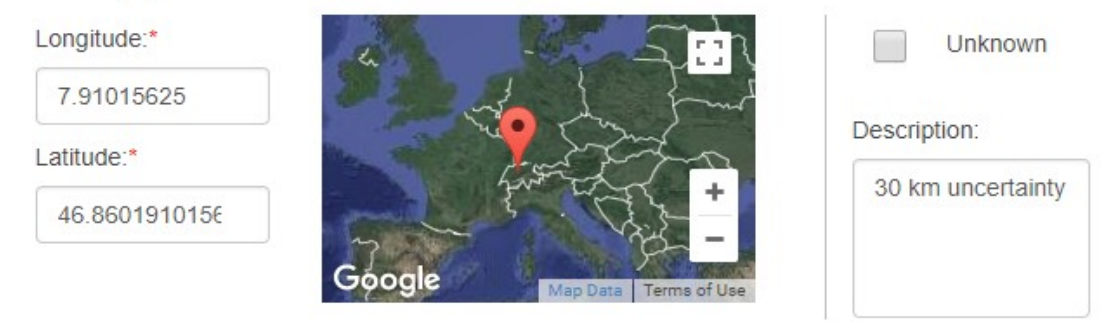

#### Administration(s) having jurisdiction

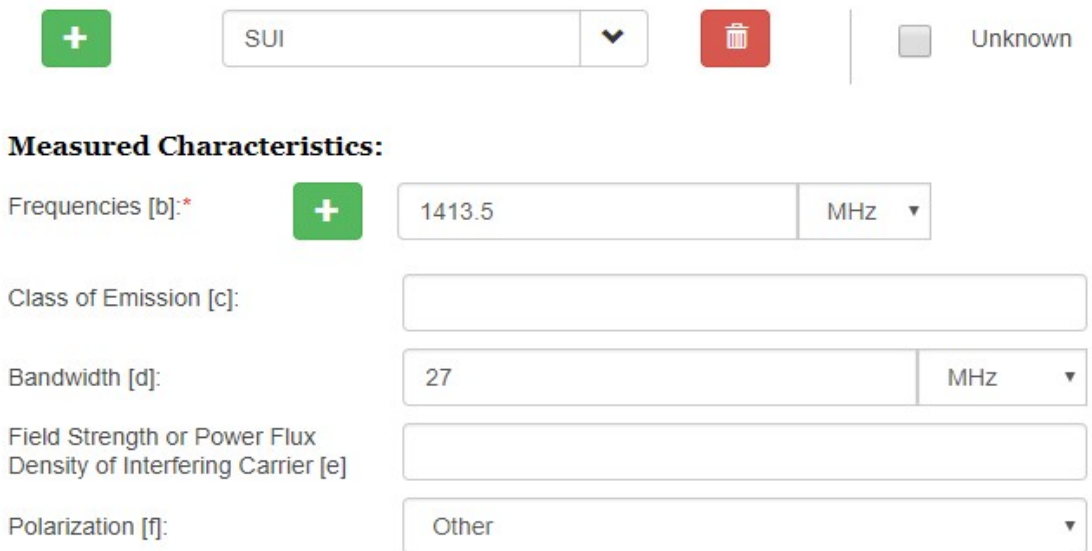

#### **Additional information**

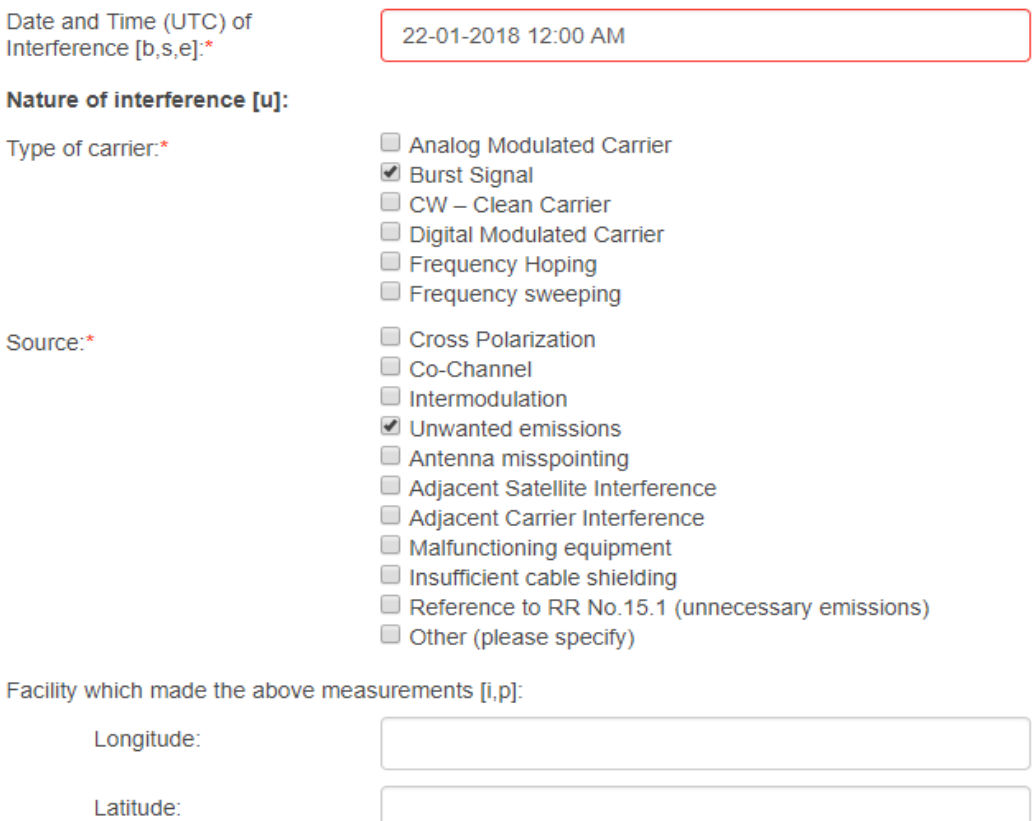

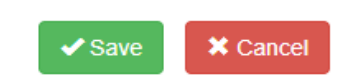

## + Add Affected Frequency Assignment

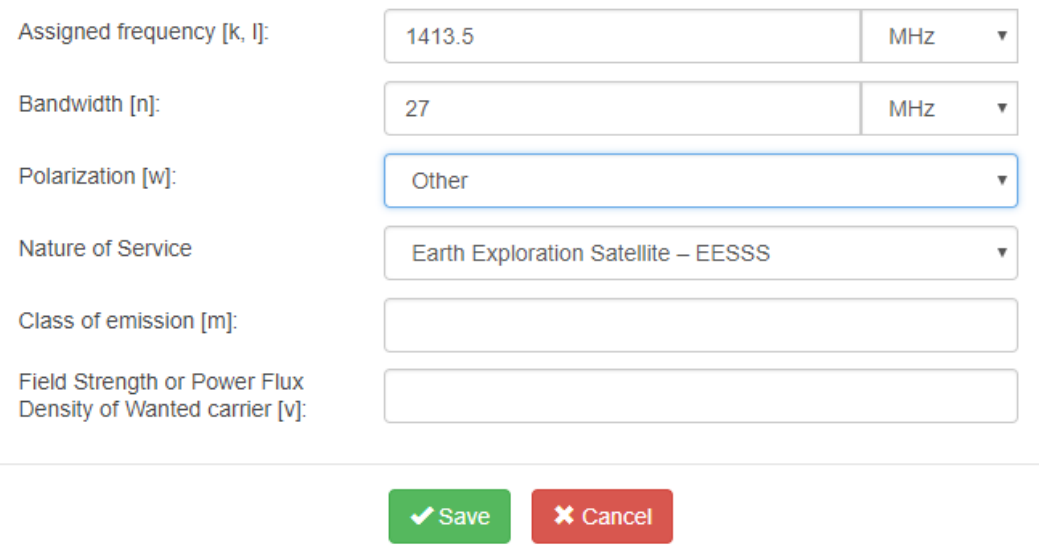

Finally, upload your letter and information on Passive Sensors, preferebly in the format of REC.ITU-R RS.2106-0 , and press save draft and continue like any other case.

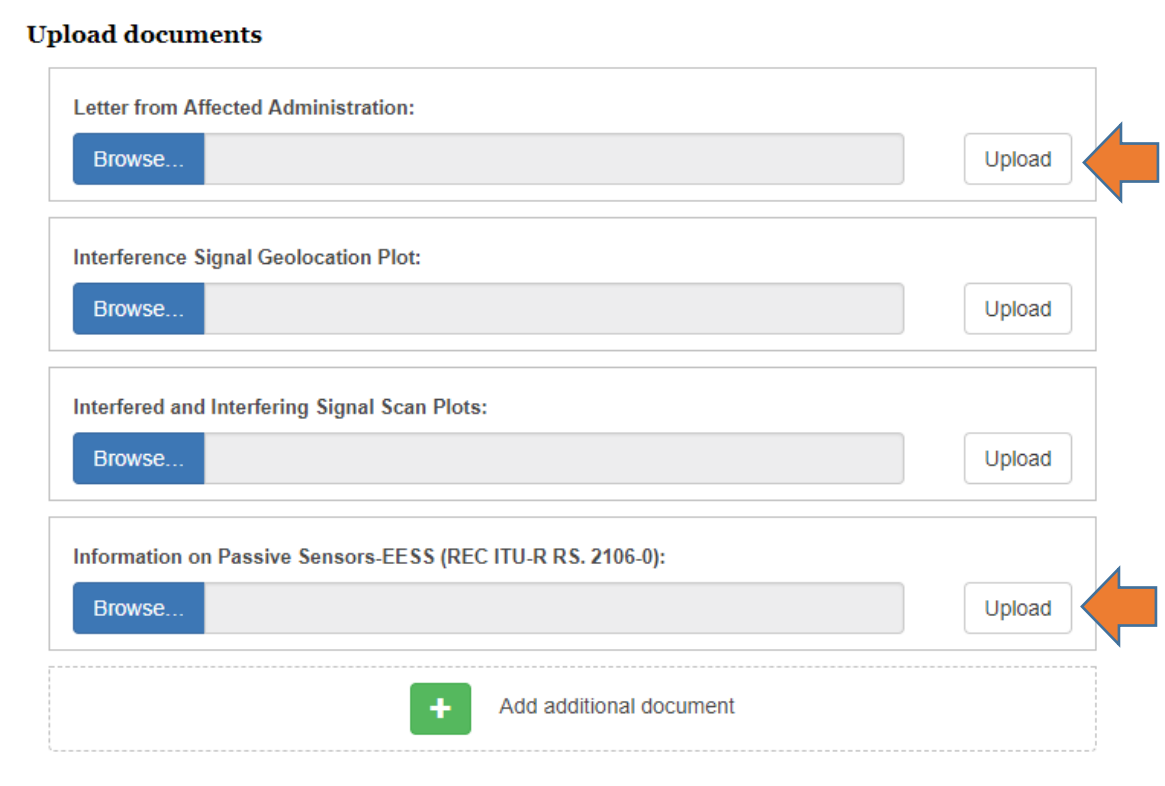

## Generating and submitting a Reply , or adding a document to an already created Report

#### Simply go to **Reports > Implicated In page** and open the Case:

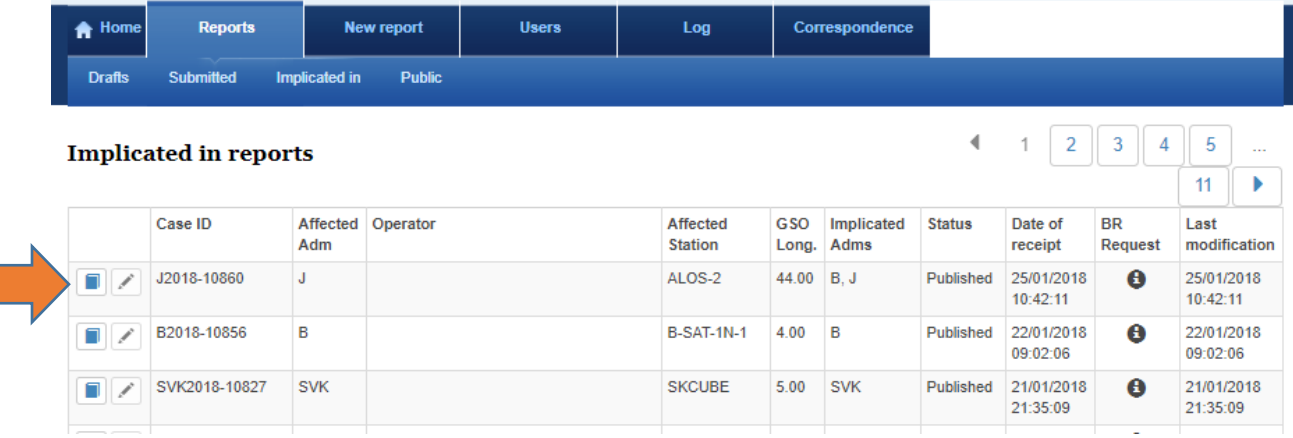

Once it is opened, click on **Reply** and **Add** additional Document:

I

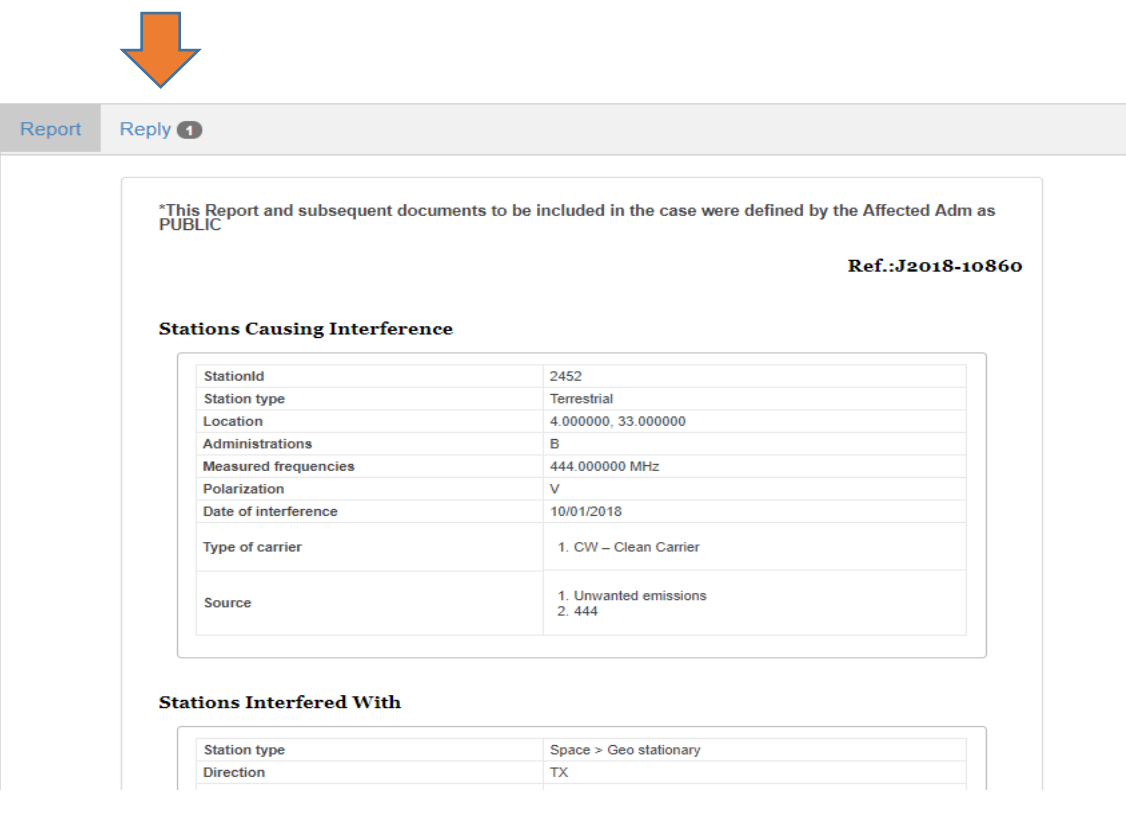

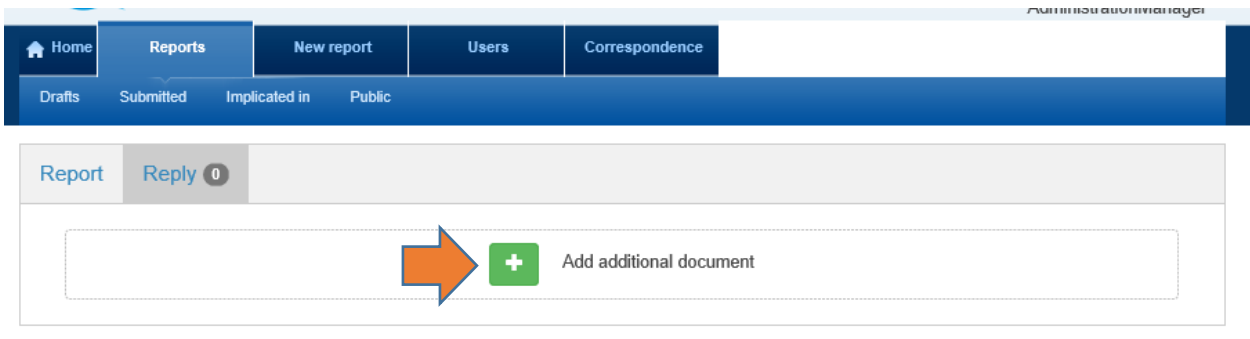

Then complete **Title and Description** and **Upload** the Document. Press **View Submission**

#### Finally **Approve and Submitt**

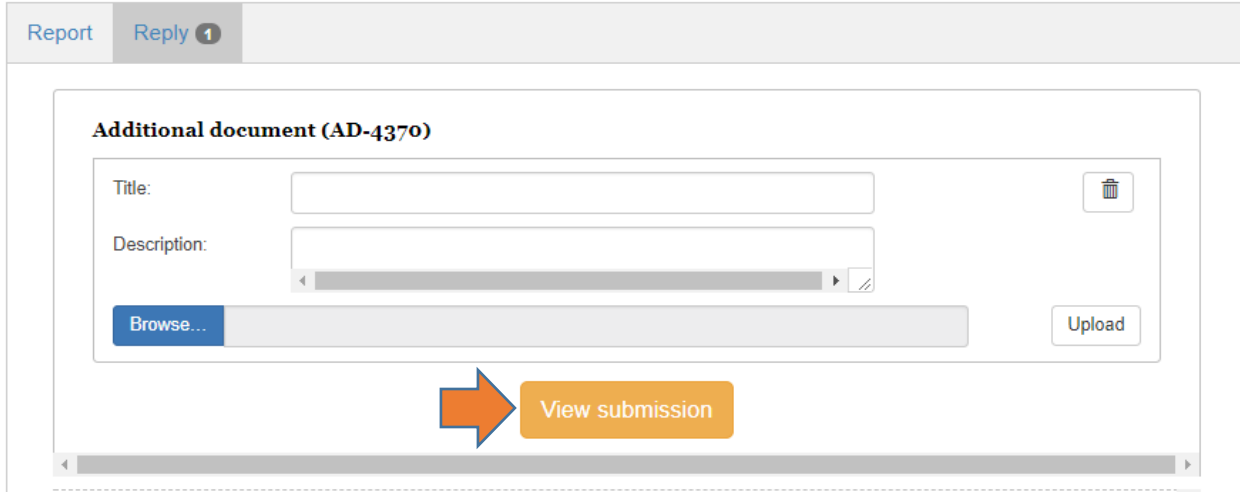

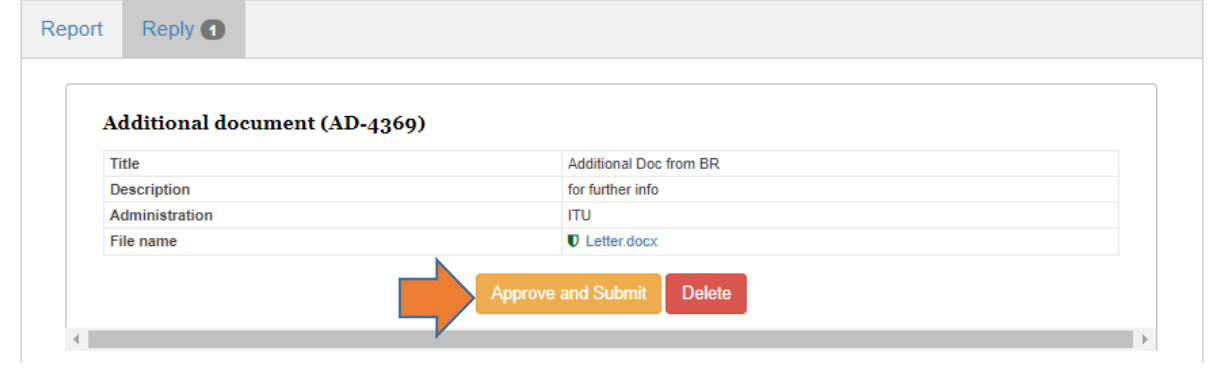

You will find your Document added to the Report and an automatic email notification is sent to

the organisations implicated in the case for their information/action.

#### **Upload documents**

#### 25/01/2018

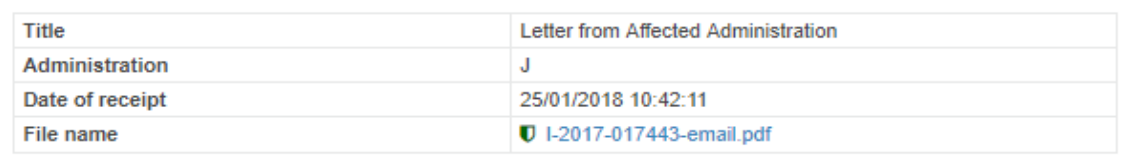

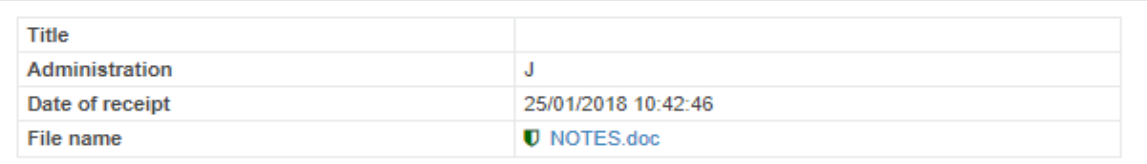

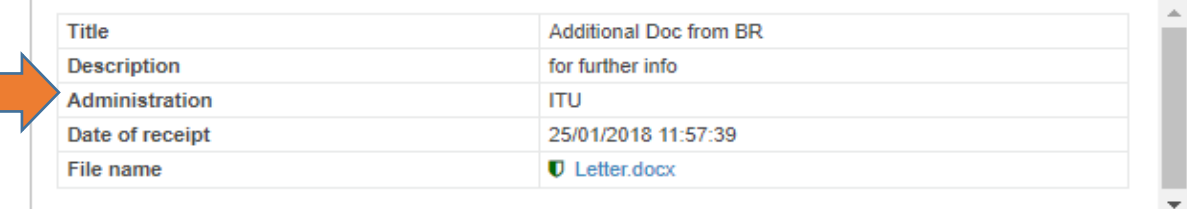